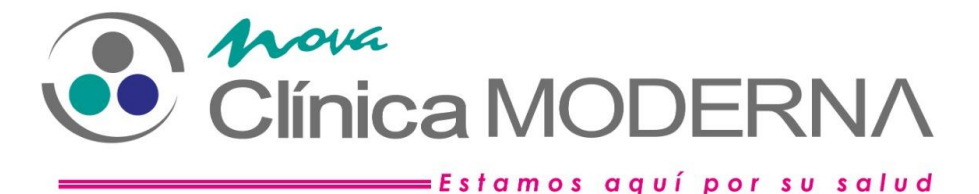

## **INSTRUCTIVO PARA USUARIOS DE CORREO INSTITUCIONAL DE CLIMODER S.A**

El presente instructivo tiene como finalidad ilustrar el acceso y mejores prácticas de uso del correo institucional.

El correo institucional actualmente tiene el dominio "climoder.com", es decir su correo será: **ejemplo@climoder.com.**

### **Precisiones**

- 1. El correo institucional, lo manejarán mediante webmail o también a través de cliente de correo en un teléfono inteligente, salvo en los casos donde el correo pertenece al área institucional. En cuyo caso se ha configurado en Outlook en cada computador del área.
- 2. Es responsabilidad del colaborador, el correcto uso y cuidado de su correo.
- 3. De ser necesario ante cualquier inconveniente debe comunicarse con el encargado de TIC's de la institución.
- 4. Si el colaborador tiene asignado un correo institucional, no deberá comunicarse mediante los correos personales de servidores públicos como: Hotmail, Gmail, Yahoo!, etc.
- 5. Los usuarios y contraseñas del correo son de total responsabilidad del colaborador, ya que el correo instruccional es considerado como documento legal y cuyo contenido proviene de su propietario.
- 6. El colaborador deberá crear una firma de correo para enviar en cada mensaje o contestación enviada.
- 7. En los casos donde un destinatario externo manifiesta no recibir el correo, se deberá indicar que revisen en carpeta de correo no deseado y/o su servidor de correo agregue nuestro dominio a lista blanca.

### **USO DEL CORREO INSTITUCIONAL MEDIANTE WEBMAIL**

### **ACCESO AL CORREO**

- 1. Podrá acceder al correo mediante un navegador de internet, pude ser: Google Chrome, Mozilla Firefox, etc.
- 2. Deberá digitar la dirección [www.climoder.com,](http://www.climoder.com/) dirigirse al pie de la página de encuentra el link d acceso al Webmail.

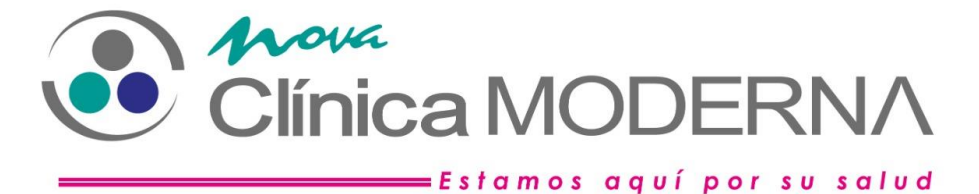

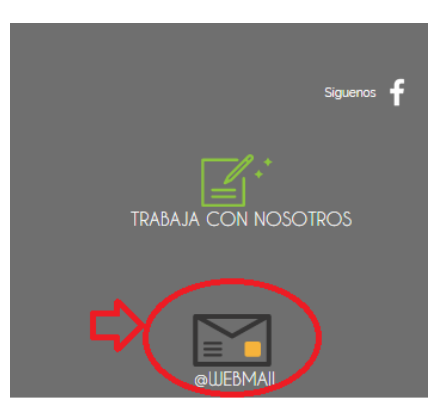

3. Se abrirá una nueva ventana donde se debe digitar dirección de correo institucional y contraseña (los cuales fueron proporcionados personalmente)

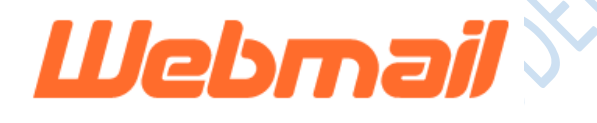

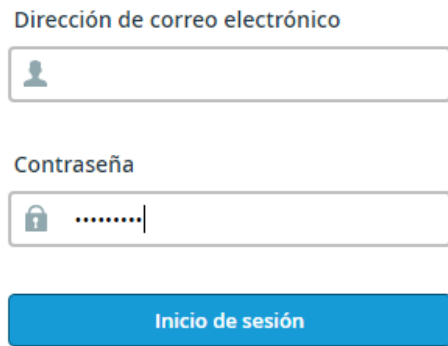

4. Si es la primera vez que ingresa a cuenta de correo deberá escoger la opción "Open My Inbox when I login" (1), con la finalidad de que se configure su correo. Luego en "Open" (2)

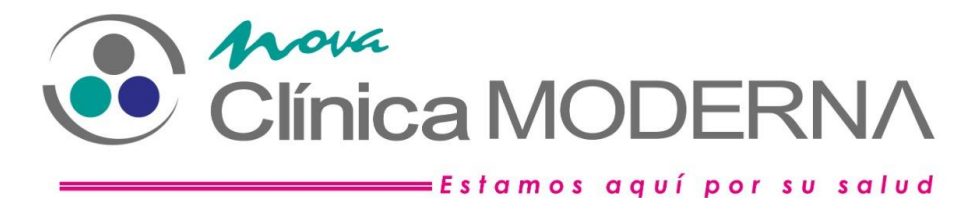

# **Webmail**  $$87,14$ Open your inbox Set up email on your device Select the device you will use: Apple® (iPhone®, iPad®) roundcube Enter an email address that you can access fro Ejemplo: user@example.com open source webmail software Select the configurations that you would like t Open my inbox when I log in Correo electrónico **Z** Calendario Contactos Change your webmail client Enviar *<u>So</u>* **horde SECUSINORESORANCE** roundcube Automatically configure my device

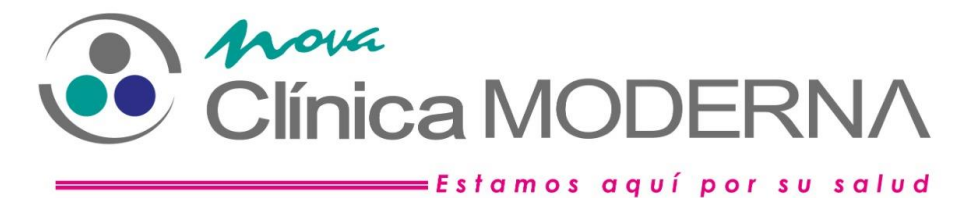

5. Una vez ingresado, la interfaz es muy similar a los demás clientes de correo conocidos, se encuentra la bandeja de entrada y los correos nuevos.

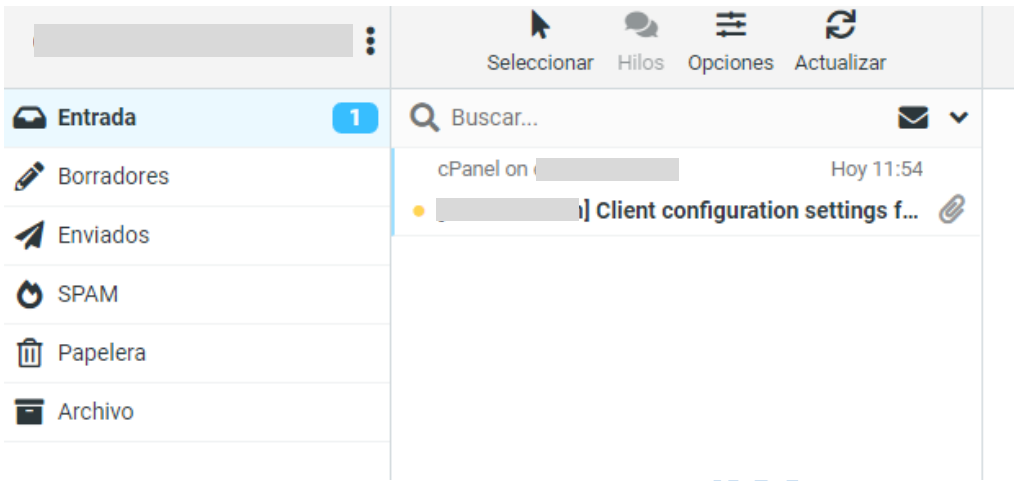

### **CAMBIO O ACTUALIZACIÓN DE CONTRASEÑA**

1. Es necesario que su contraseña sea actualizada, por su seguridad. Hacer clic en el icono indicado:

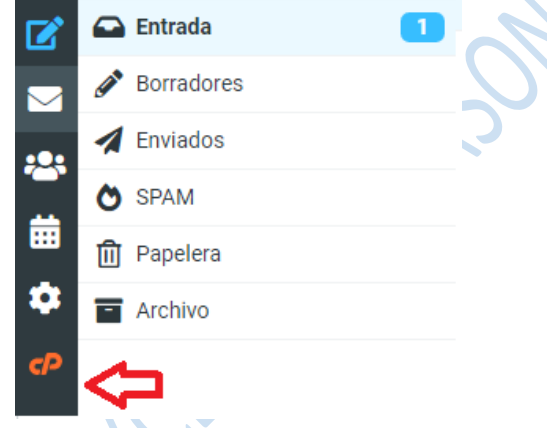

2. Hacer clic en "Password & Security"

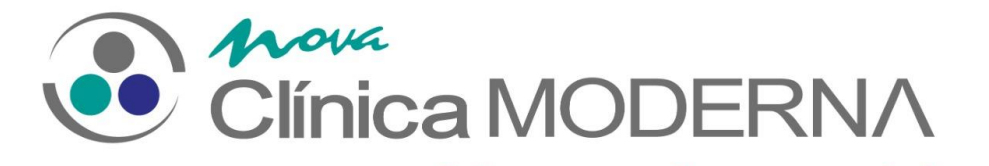

= Estamos aquí por su salud

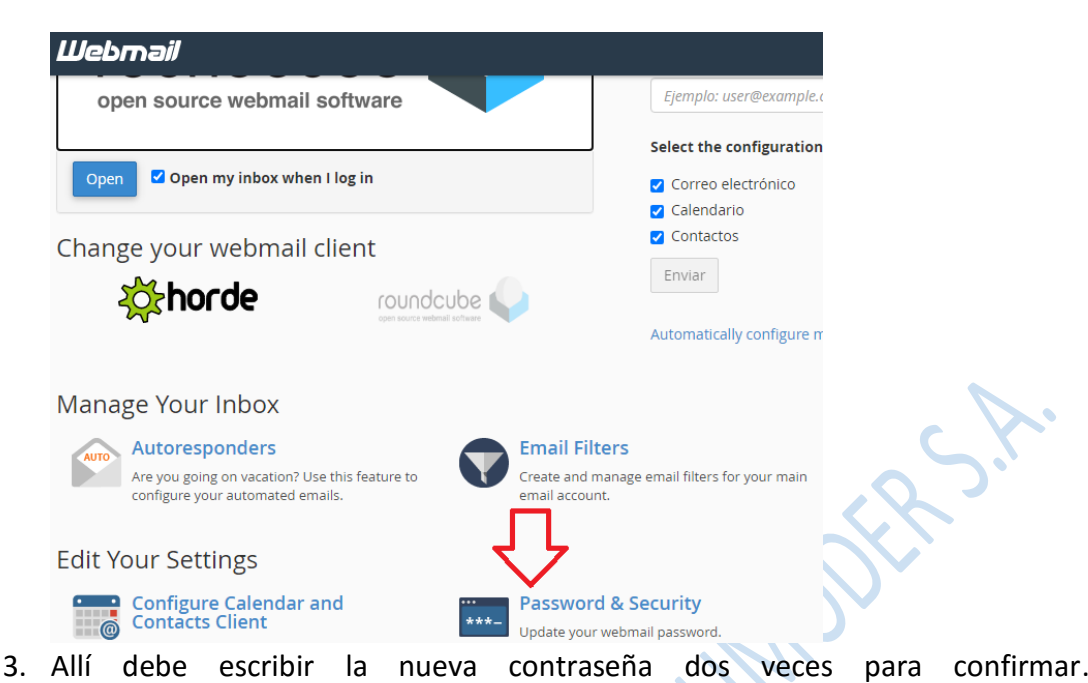

- La nueva contraseña debe contener al menos:
	- a. Combinación de Mayúsculas y minúsculas
	- b. Caracteres especiales como @, #, \$, etc
	- c. Números
	- d. Al menos longitud de 6 caracteres
	- e. Y lograr una calificación de seguridad de 85/100 en adelante

Hacemos clic en Guardar

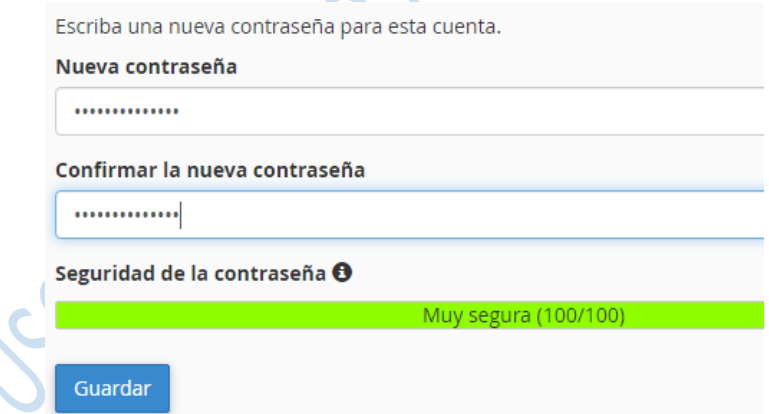

### **FIRMA DE UN CORREO**

- 1. Antes de escribir correos debe crear su firma de correo
	- a. Primero clic en Configuración (rueda de engranaje) (1)
	- b. Luego clic en identidades (2)

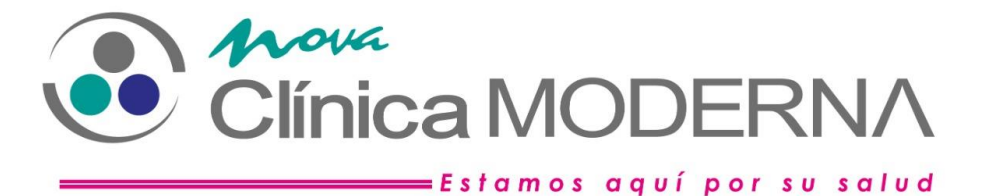

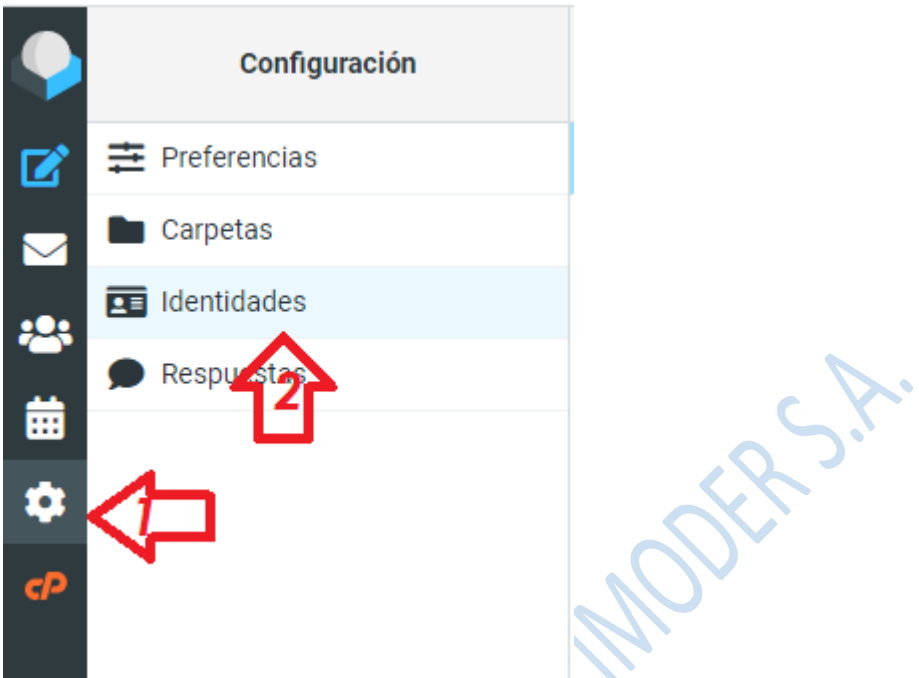

c. Luego elegimos nuestra dirección de correo (1) y se abren las opciones en la derecha. Debemos elegir el formato HTML (2) para la firma y realizamos la composición siguiente de la misma (3): *"Atentamente,*

*(Profesión es opcional) Nombre del colaborador Cargo en la institución*

*Climoder S. A.*

*Ibarra - Ecuador*

*Teléfono de contacto (Celular y/o Convencional con extensión) "*

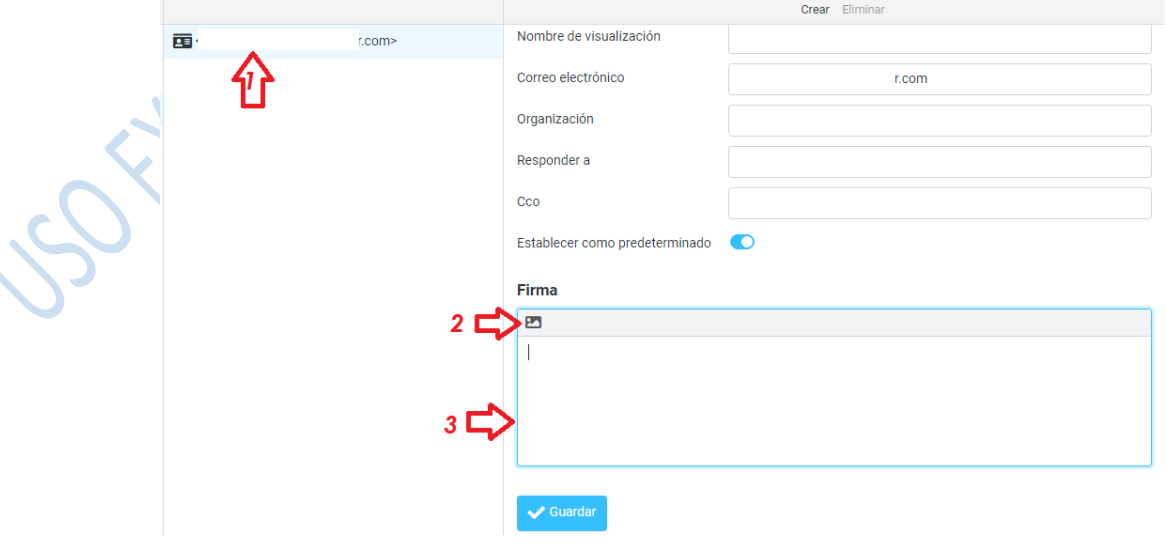

d. Luego Hacemos clic en Guardar.

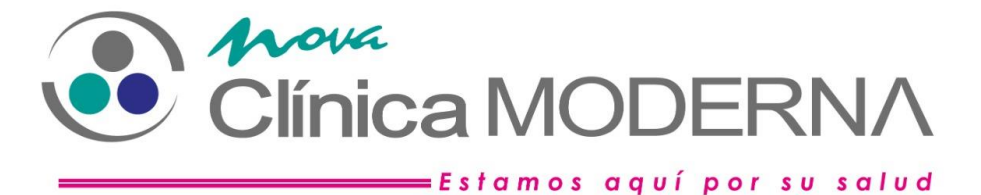

### **REDACTAR UN CORREO**

2. Para escribir un correo escogemos la siguiente opción:

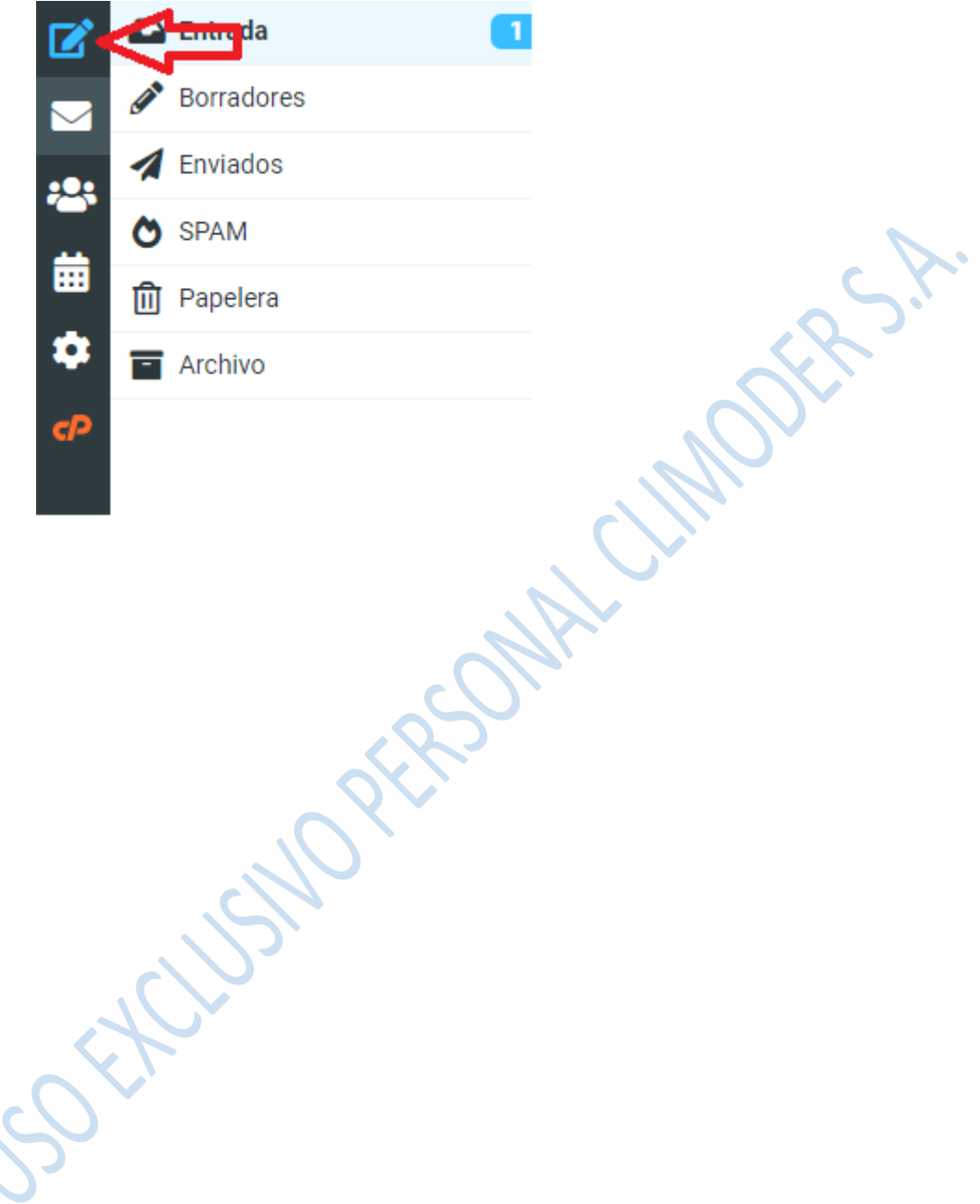

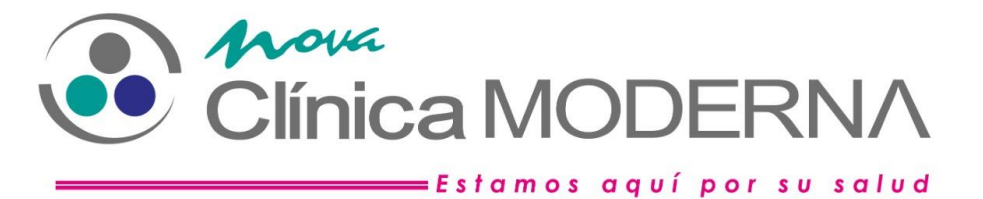

3. Aparece la pantalla de escribir un mensaje: Escribiremos el correo del destinatario que pueden ser varias direcciones separadas por punto y coma (;), el asunto y el cuerpo del mensaje. Si deseamos darle un formato al cuerpo del mensaje se debe hacer clic en el icono señalado por la flecha y aparecen las herramientas de formato.

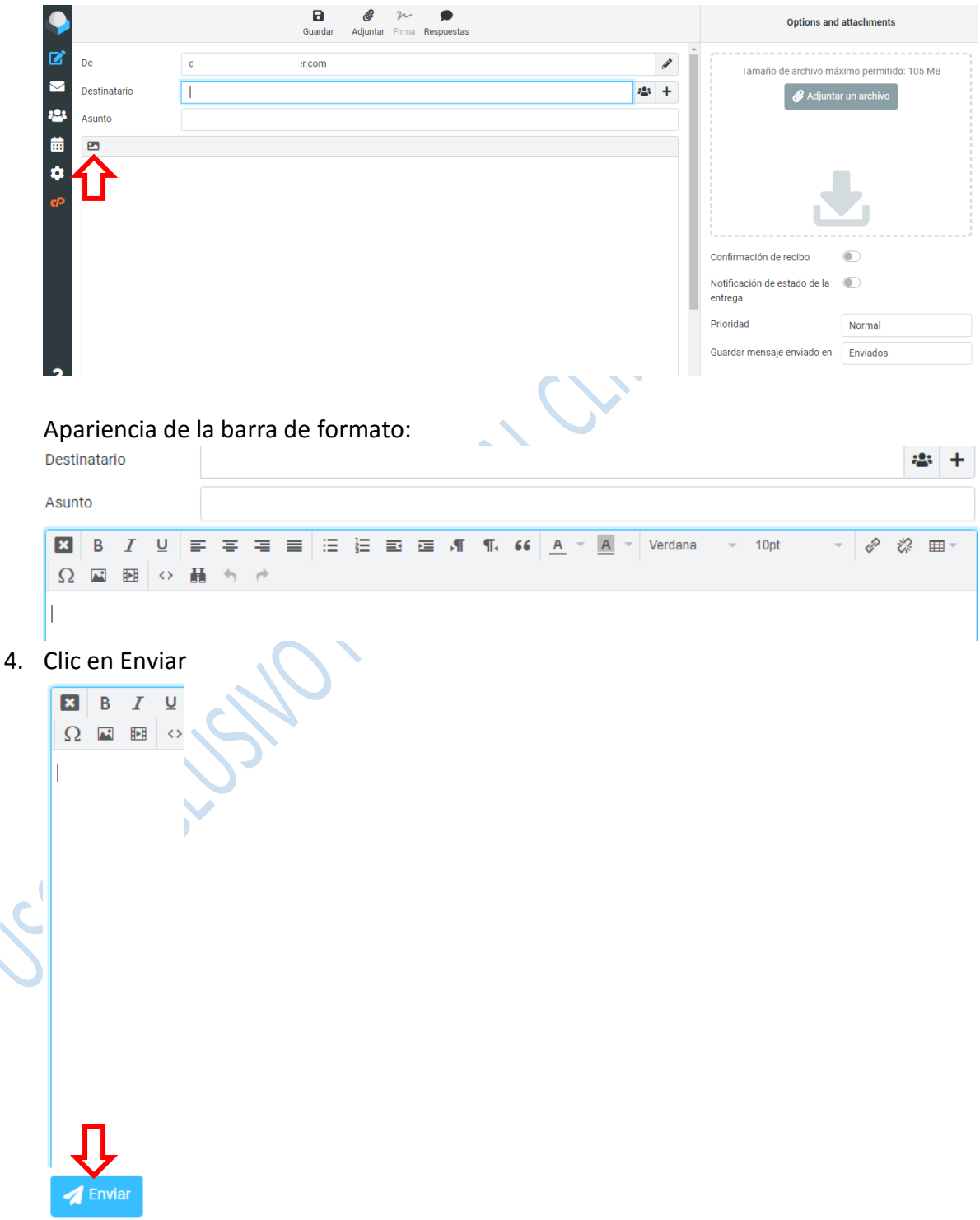

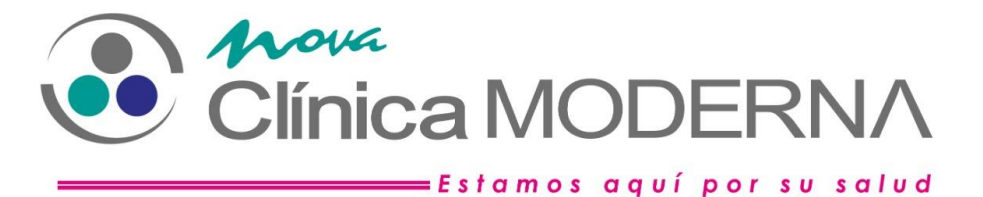

#### **ORGANIZAR SU CORREO**

1. Con la finalidad de que su correo este ordenado deberá ser organizado en carpetas con nombre (no demasiado largo) representativo, para ello nos ubicamos en la bandeja de entrada, hacemos clic en los 3 puntos que están junto a nuestra dirección (1). Luego hacemos clic en organizar carpetas (2)

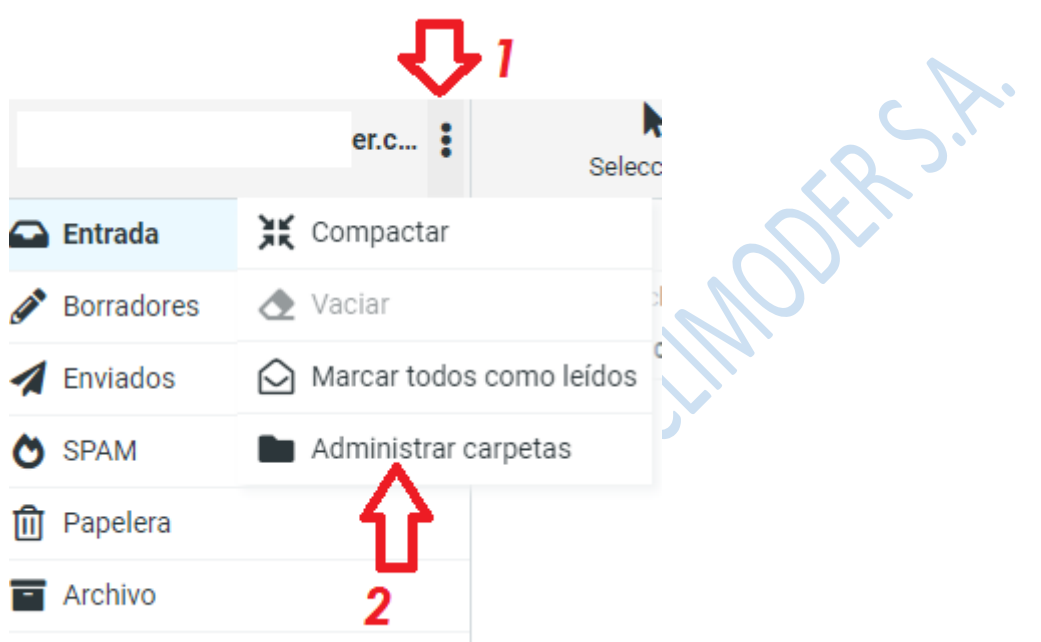

2. Aparecerá las carpetas existentes podemos hacer clic en Crear

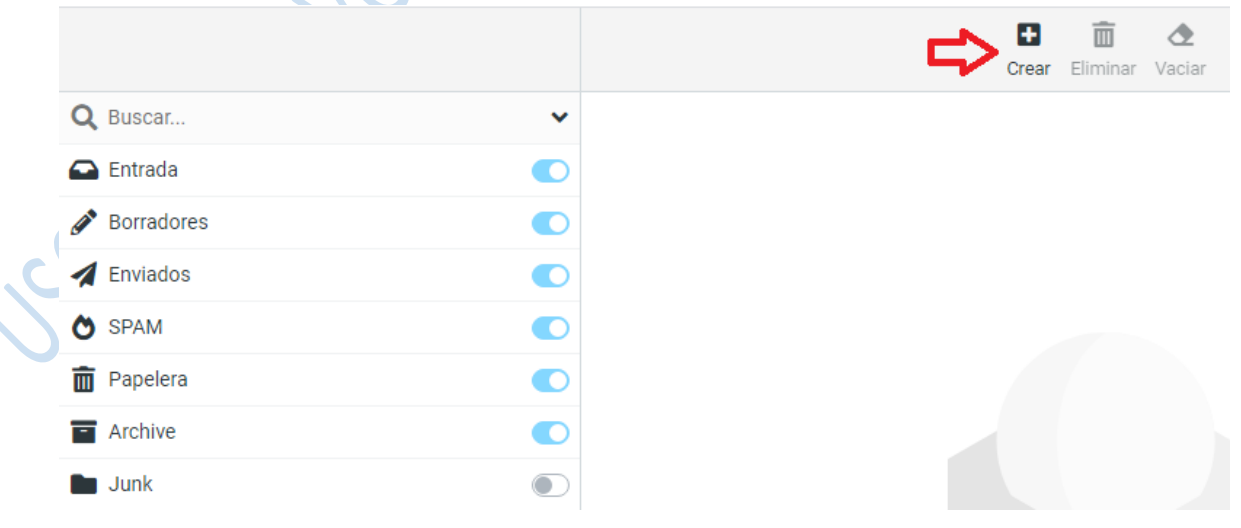

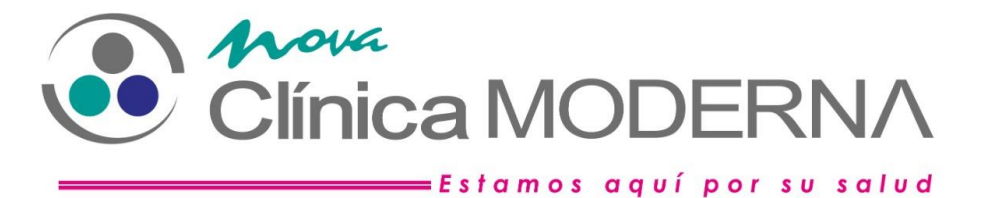

- 3. Aparece donde configurar mi Carpeta con los siguientes datos:
	- a. Nombre de Carpeta
	- b. Carpeta raíz donde se almacenará

Proporcionamos estos datos y hacemos clic en Guardar

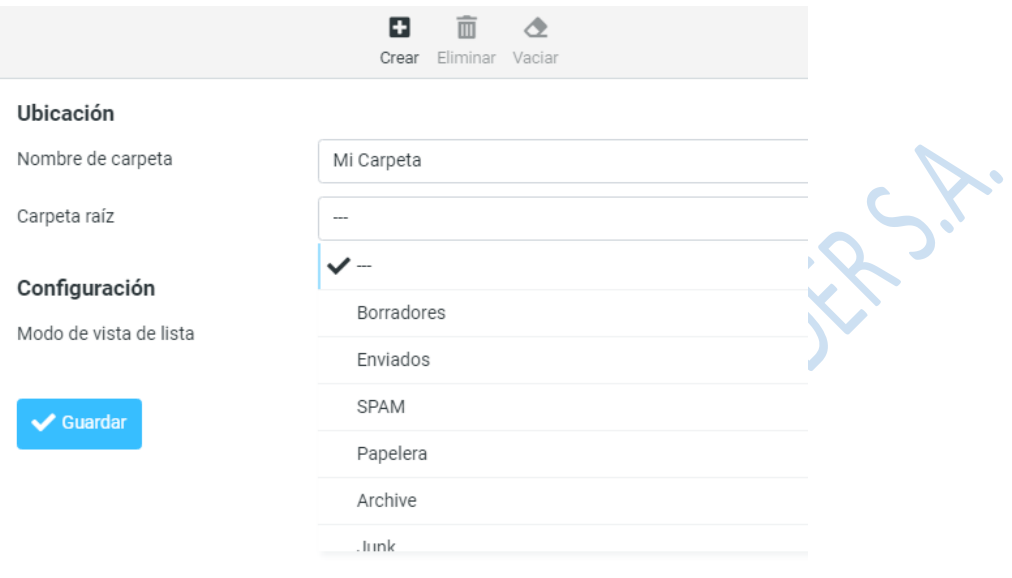

Es todo en cuanto al manejo de correos electrónicos institucionales, cualquier duda puede comunicarse con el Área de Sistemas.

Elaborador por:

Área TICs de Climoder S.A. Julio de 2020